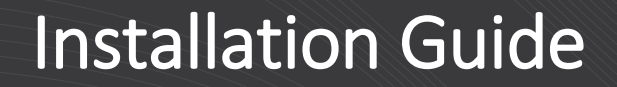

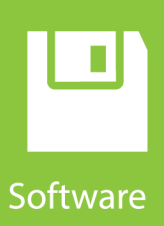

# **Hydro-Link**

## Hydro-Met Datalogger Interface Tool

**Revision: 8/19** Copyright © 2018 – 2019 Campbell Scientific, Inc.

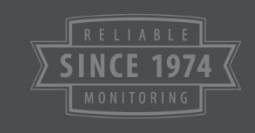

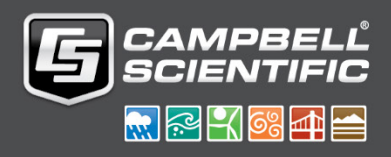

# *Campbell Scientific, Inc. Software End User License Agreement (EULA)*

NOTICE OF AGREEMENT: Please carefully read this EULA. By installing or using this software, you are agreeing to comply with the following terms and conditions. If you do not want to be bound by this EULA, you must promptly destroy the software, any copies, and accompanying documentation.

COPYRIGHT AND LICENSE FOR USE: This software is protected by United States copyright law and international copyright treaty provisions. All copyright notices and labeling must be left intact.

Campbell Scientific distributes this software free of charge to enable users to work with Campbell Scientific data acquisition equipment. This software may be freely copied; however, neither the software nor any of its files may be sold or included in any other software. The software may not be altered in any way without prior written permission from Campbell Scientific.

Campbell Scientific warrants that the software itself will perform substantially in accordance with the specifications set forth in the instruction manual or product specification sheet when properly installed and used in a manner consistent with the published recommendations, including recommended system requirements. Campbell Scientific does not warrant that the software will meet licensee's requirements for use, or that the software or documentation are error free, or that the operation of the software will be uninterrupted.

All warranties of merchantability and fitness for a particular purpose are disclaimed and excluded. Campbell Scientific shall not in any case be liable for special, incidental, consequential, indirect, or other similar damages even if Campbell Scientific has been advised of the possibility of such damages. Campbell Scientific is not responsible for any costs incurred as a result of lost profits or revenue, loss of use of the software, loss of data, cost of re-creating lost data, the cost of any substitute program, telecommunication access costs, claims by any party other than licensee, or for other similar costs.

This warranty does not cover any software that has been altered or changed in any way by anyone other than Campbell Scientific. Campbell Scientific is not responsible for problems caused by computer hardware, computer operating systems, or the use of Campbell Scientific's software with non-Campbell Scientific software.

Licensee's sole and exclusive remedy is set forth in this limited warranty.

# *Table of Contents*

*PDF viewers: These page numbers refer to the printed version of this document. Use the PDF reader bookmarks tab for links to specific sections.*

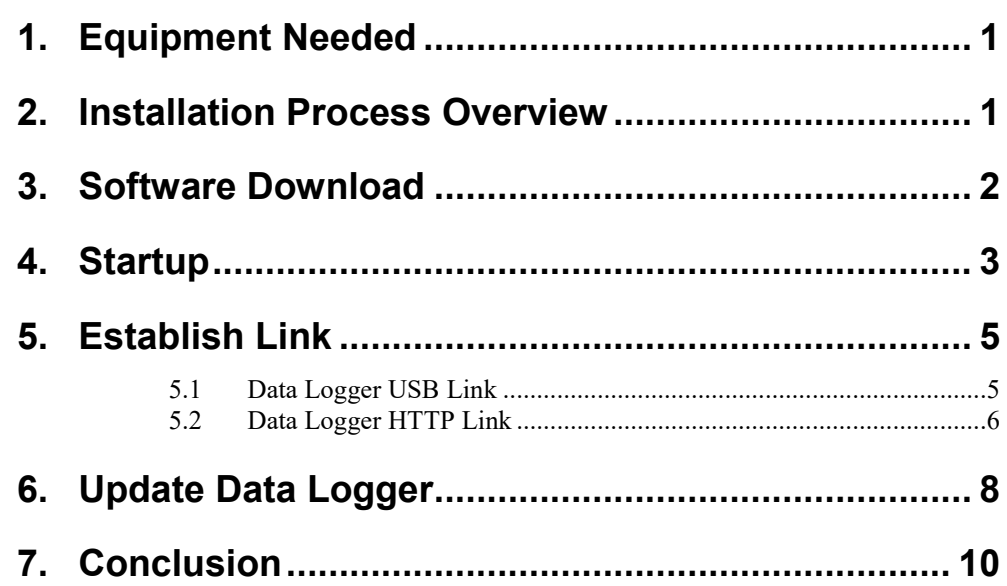

### <span id="page-4-0"></span>**1. Equipment Needed**

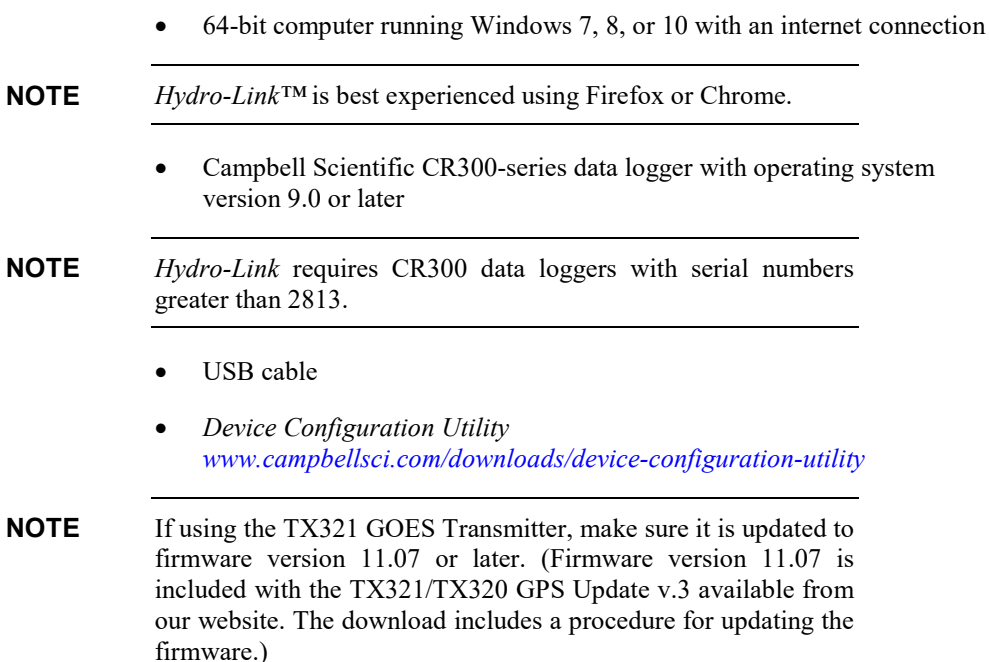

### <span id="page-4-1"></span>**2. Installation Process Overview**

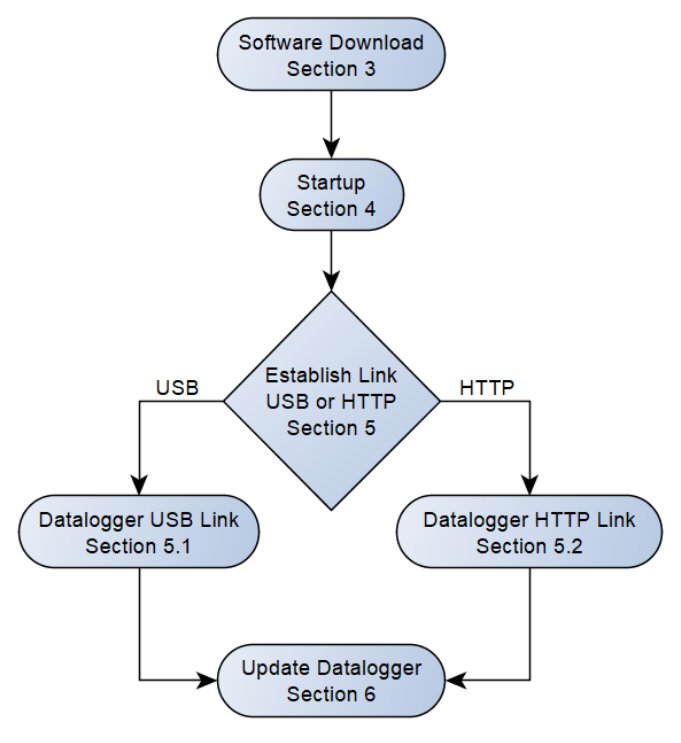

Hydro-Link is a trademark of Campbell Scientific, Inc.

### <span id="page-5-0"></span>**3. Software Download**

- 1. Go to *[www.campbellsci.com/hydro-link](https://www.campbellsci.com/hydro-link)*. Log in to the website and click **Download Now** at the top of the page to download the install file. Running the install file is the preferred option and does not require any administrative rights. However, it may be necessary to use the zip file if you are unable to run the install executable. To download the zip file, navigate to the **Downloads** section of the Hydro-Link web page.
- 2. Navigate to the directory where downloads are saved.
- 3. If installing using the install file:
	- a. Locate the *Hydro-Link* install file (Hydro-Link\_*versionnumber*.exe).
	- b. Run the install file and follow the prompts.
	- c. A shortcut will be added to your desktop.

If installing using the zip file:

- a. Locate the *Hydro-Link* zip file (Hydro-Link\_*versionnumber*.zip) and move it to a user folder.
- b. Extract files to the desired user folder.

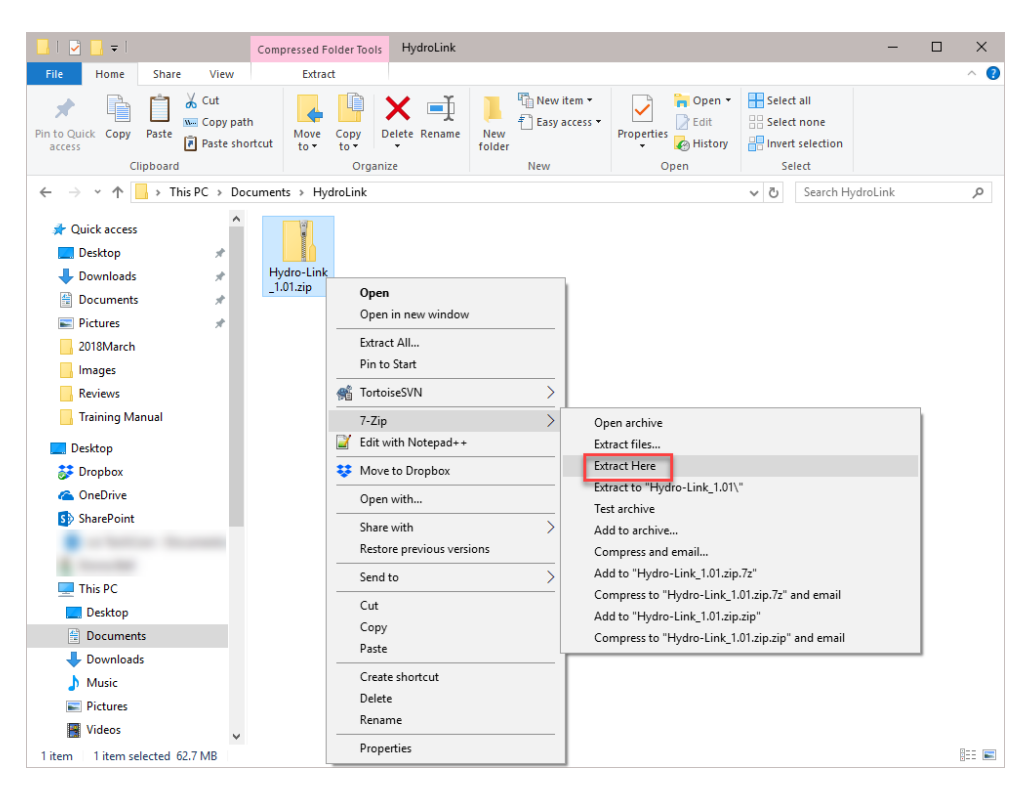

c. After the files have been extracted, the *Hydro-Link* folder appears.

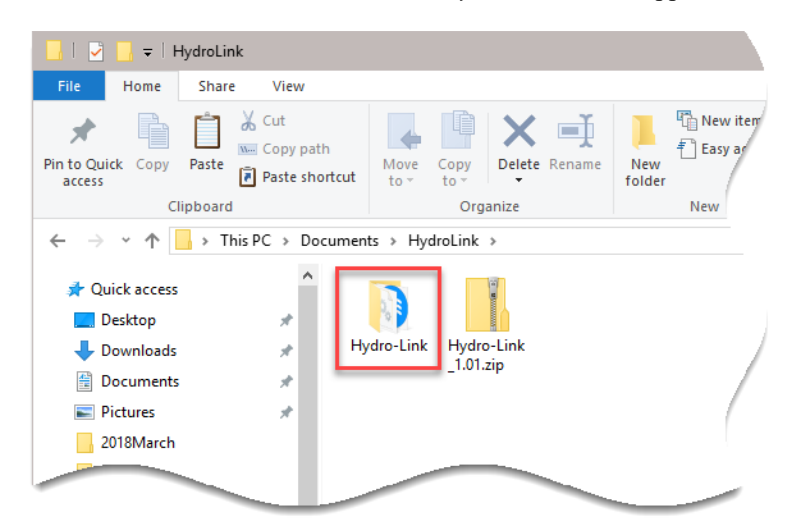

- d. Open folder and locate the Hydro-Link.exe file.
- e. A shortcut can be created and moved to the desktop. Right-click on the Hydro-Link.exe file and select **Create shortcut**. Drag the created shortcut, Hydro-Link.exe – Shortcut, to the desktop.

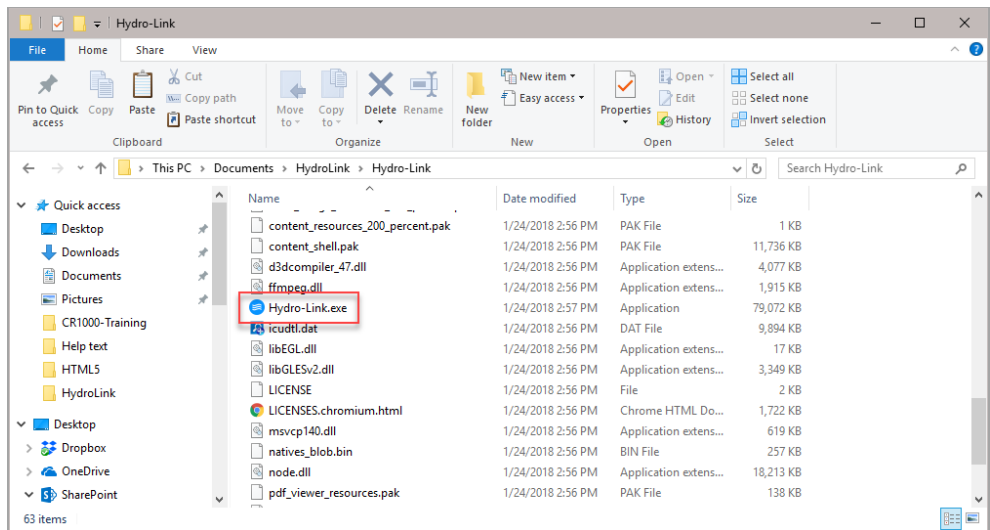

### <span id="page-6-0"></span>**4. Startup**

**NOTE**

To use *Hydro-Link*, a CR300 data logger must be running operating system version 9.0 or later. If necessary, the *Device Configuration Utility* can be used to verify the operating system version or to send a new operating system to the CR300. To send a new operating system, select **CR300 Series** under **Device Type**, connect to the data logger, and go to the **Manage OS** tab. If an update is available, click **Update**. Once the operating system has been sent, close *Device Configuration Utility*. (Refer to the video *[Sending an OS to a Local Datalogger](https://www.campbellsci.com/videos/sending-an-os-to-a-local-datalogger-part-1)*.)

- 1. Connect the USB cable from the computer to the data logger.
- 2. Click the *Hydro-Link* desktop shortcut or run the Hydro-Link.exe file within the folder.
- 3. The **Connect** page appears.
- 4. For the initial data logger setup, set **Connection Type** to **Serial Connection**.
- 5. Select the correct **Serial Port**.

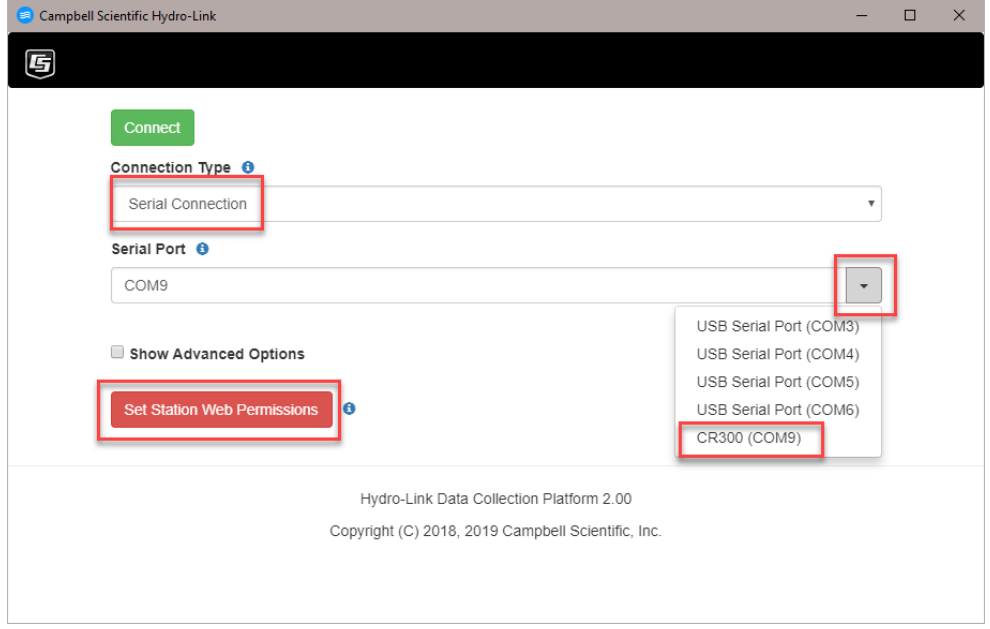

6. Set station web permissions.

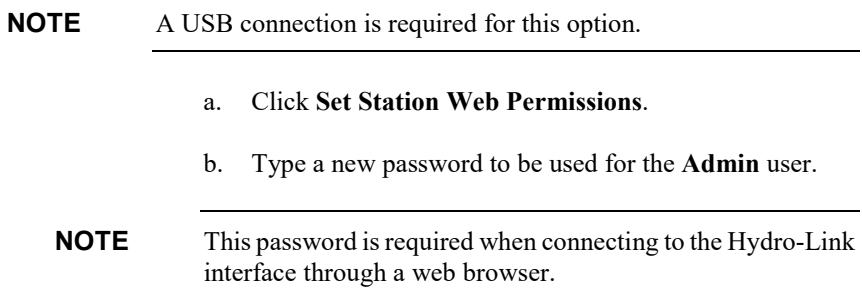

c. Click **Save Permissions**.

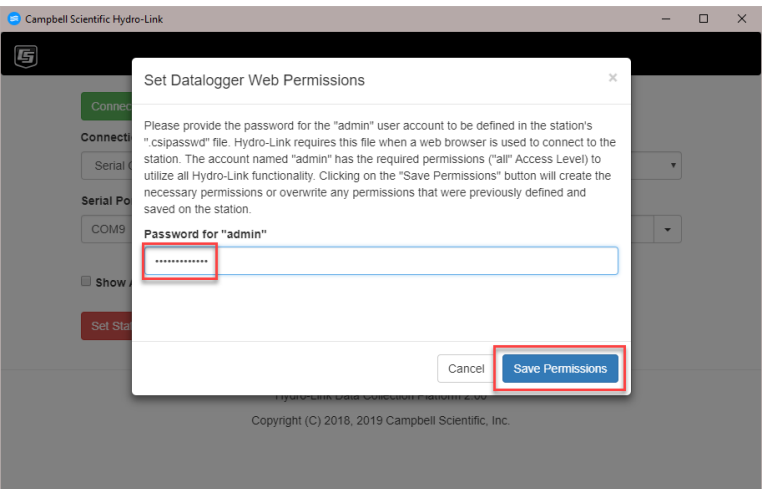

### <span id="page-8-0"></span>**5. Establish Link**

The next step is to establish a link to the data logger. Follow steps in Section [5.1,](#page-8-1) *[Data Logger USB](#page-8-1)* Link *(p[. 5\)](#page-8-1)*, to establish a USB link or Section [5.2,](#page-9-0) *[Data](#page-9-0)  [Logger HTTP](#page-9-0)* Link *(p[. 6\)](#page-9-0)*, to establish an HTTP link. After establishing the link, proceed to Section [6,](#page-11-0) *[Update Data](#page-11-0)* Logger *(p[. 8\)](#page-11-0)*, to update the data logger.

### <span id="page-8-1"></span>**5.1 Data Logger USB Link**

1. Verify settings as shown in the following image (note that the **Serial Port** may be different) and click **Connect**. Once connected, a **Dashboard** screen or the **Configuration** screen is displayed. At this point, jump to Section [6,](#page-11-0) *[Update Data](#page-11-0)* Logger *(p[. 8\)](#page-11-0)*.

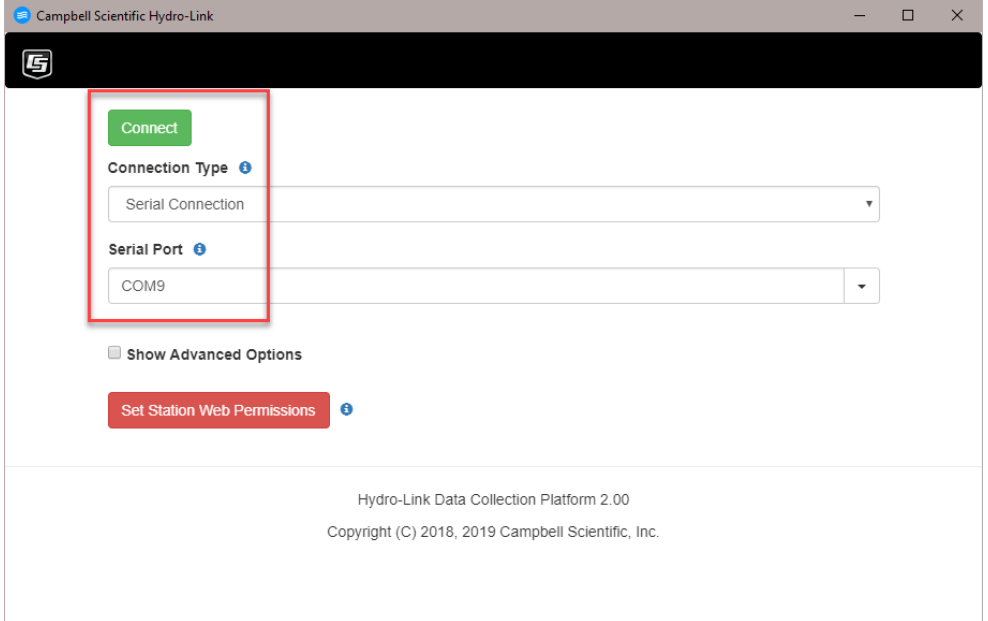

### <span id="page-9-0"></span>**5.2 Data Logger HTTP Link**

If the data logger is a CR300-WIFI, the default WIFI mode is to **host** a network. To connect using an HTTP link, the computer or tablet will need to join the network that the CR300-WIFI is creating. Alternatively, the CR300-WIFI can be configured to **join**  a network using *Device Configuration Utility*. **NOTE**

> If the data logger is a CR310 and you are using Ethernet communications, the data logger must be connected to a network that can be reached from your computer.

- 1. The Startup tasks listed in Section [4,](#page-6-0) *[Startup](#page-6-0) (p[. 3\)](#page-6-0)*, including setting station web permissions, should be completed before attempting to connect using the data logger HTTP link.
- 2. The first screen that appears is the **Connect** page.
- 3. Set **Connection Type** to **TCP Connection (including RNDIS)**.
- 4. Use the browse button to find the IP address of the data logger.

#### If browsing does not find the station, type the IP address. **NOTE**

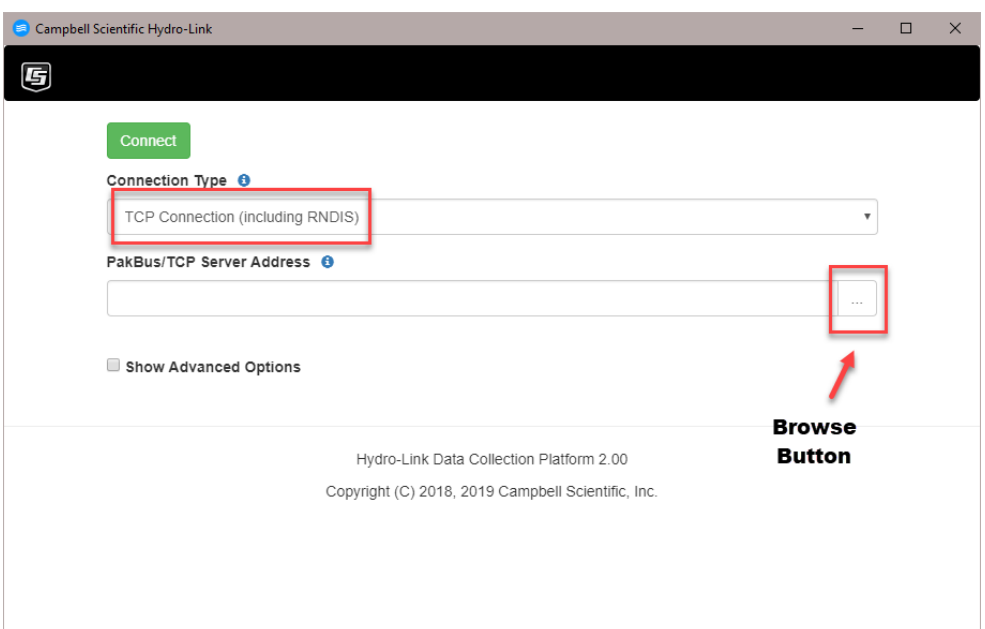

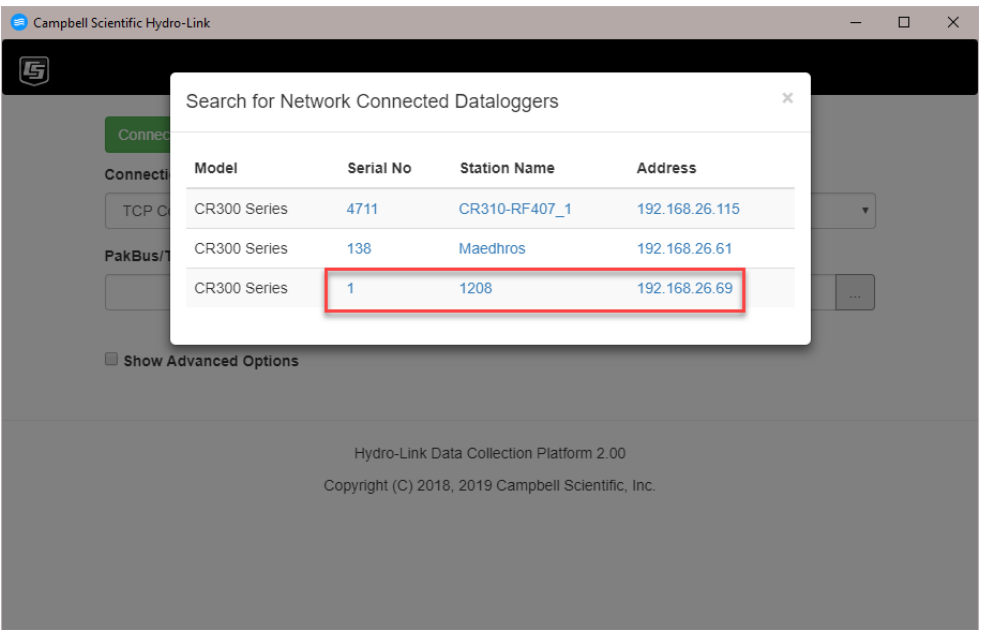

5. Click on the serial number, station name, or IP address.

6. Click **Connect**. Once connected, a **Dashboard** screen or the **Configuration** screen is displayed.

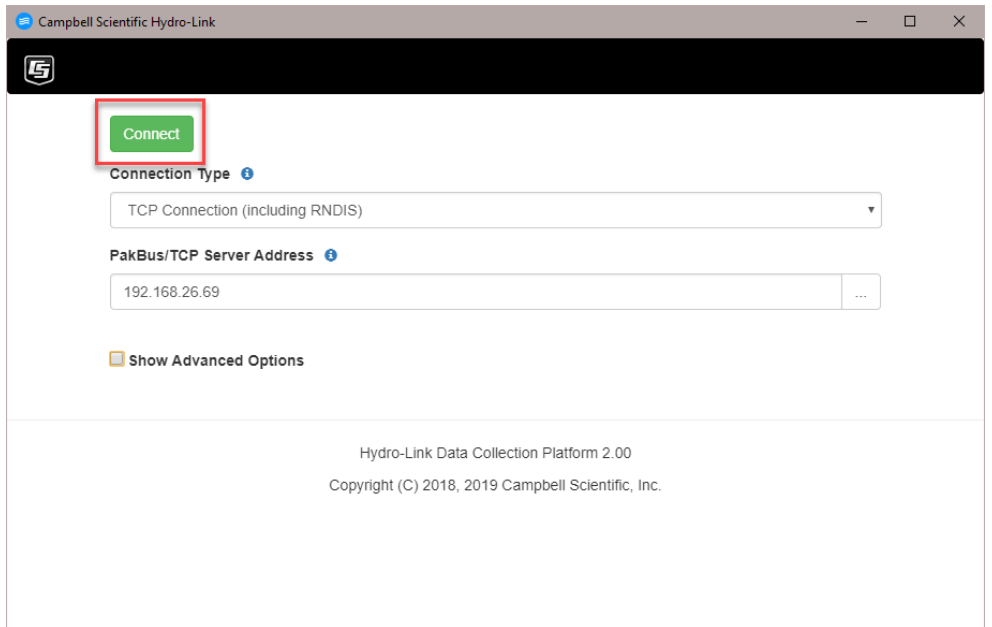

### <span id="page-11-0"></span>**6. Update Data Logger**

The first time a CR300-series data logger is used with this interface, it must be loaded with support files. The following steps take you through loading the support files without creating a valid configuration. Once the support files are loaded, the same steps can be followed to create and modify real configurations as needed.

1. On the **Configuration** screen, input a **Station Name**.

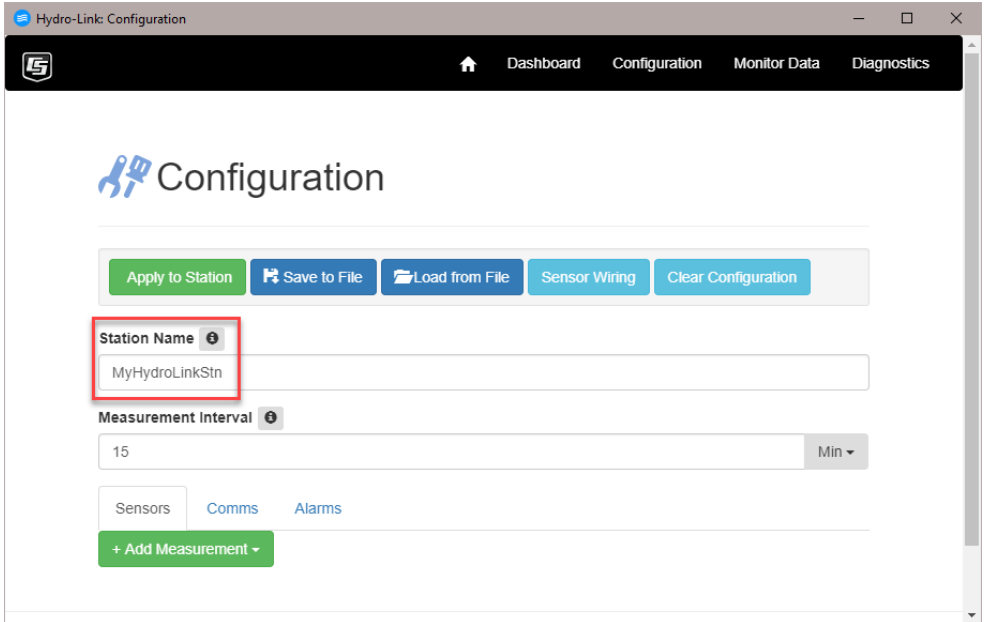

2. Click **Apply to Station**.

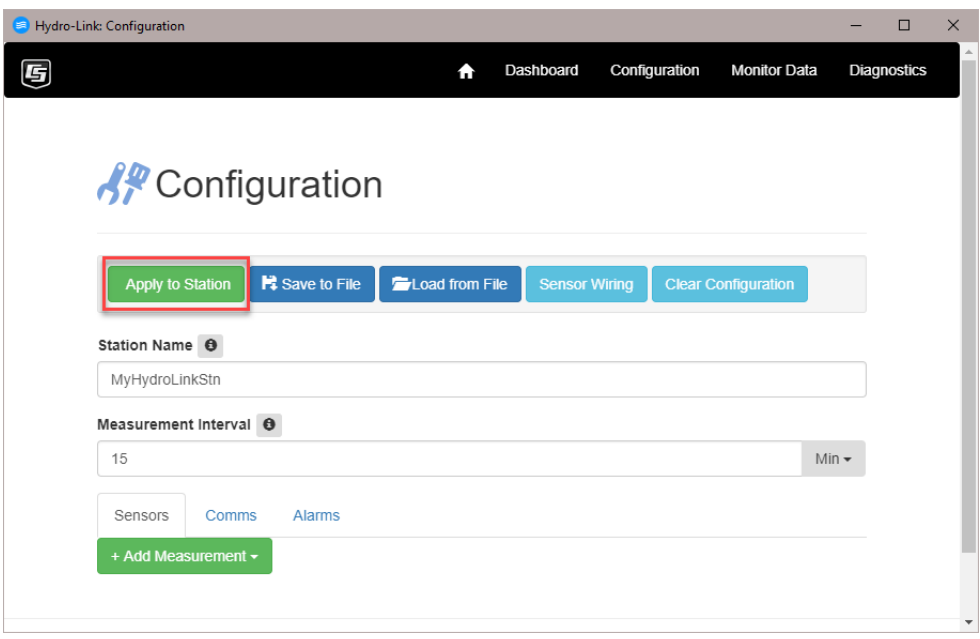

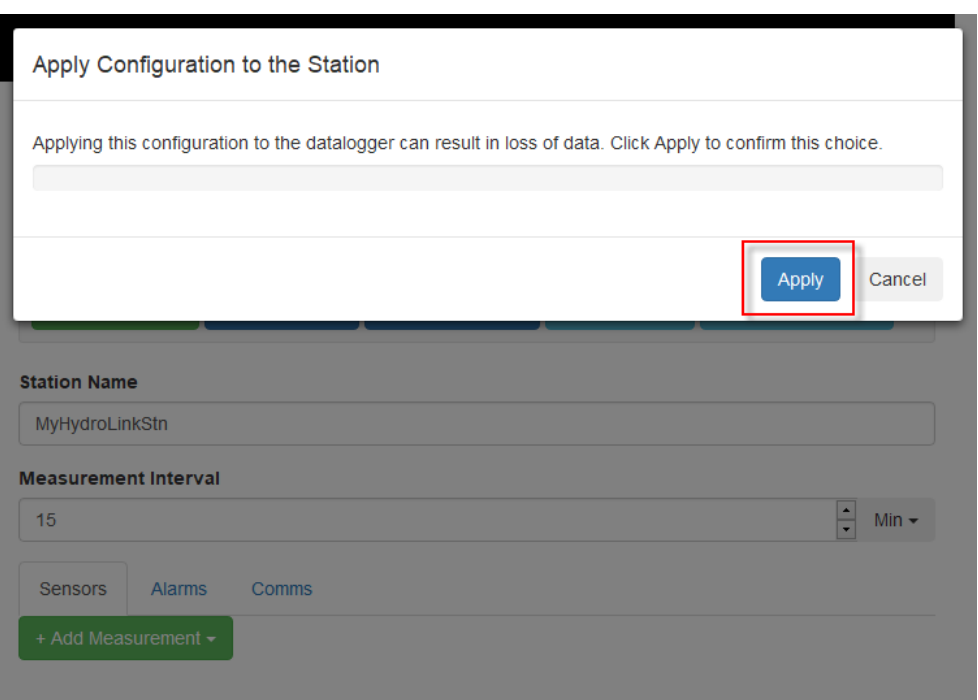

3. In the resulting dialog box, click **Apply** to continue.

4. The files will begin to upload to the data logger. The initial apply to station will take several minutes, because the data logger file system is updating with the complete file list. Subsequent configuration uploads will be much faster, because only a few files will require an update.

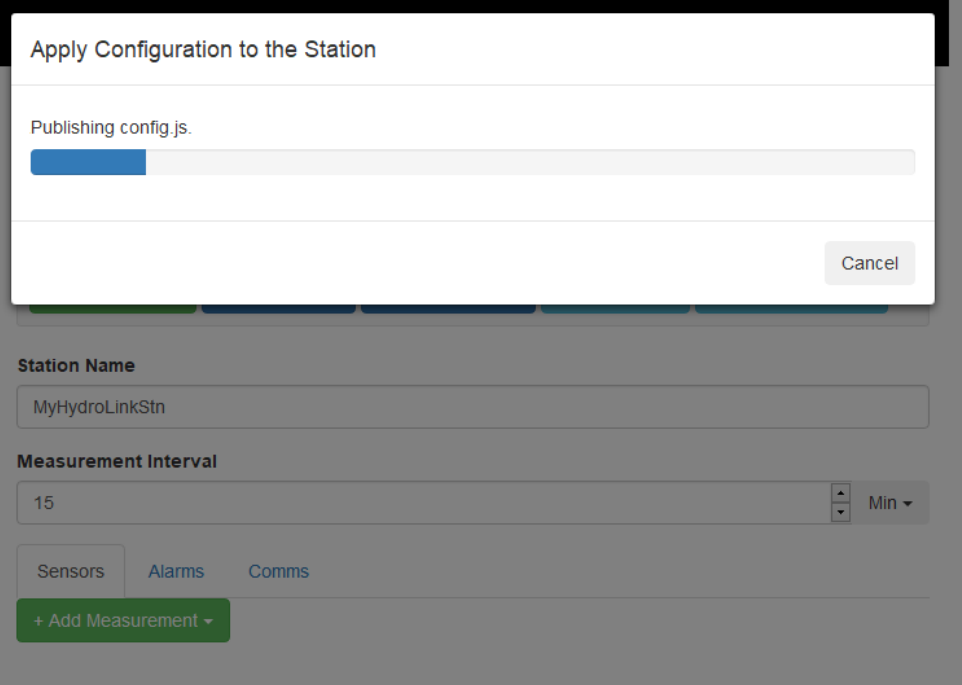

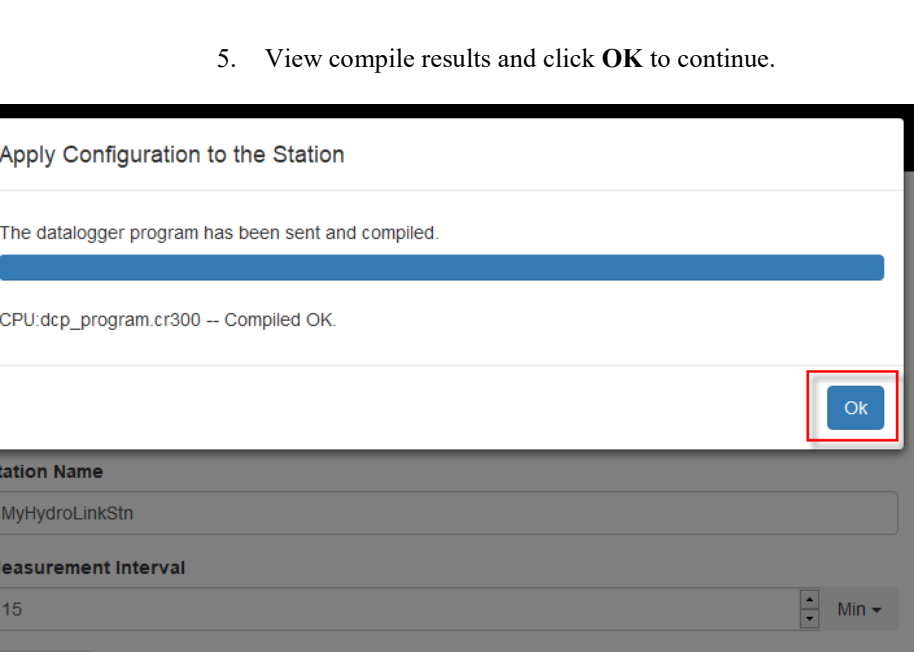

At this point the CR300-series data logger is set up, and the user can create configurations as needed.

### <span id="page-13-0"></span>**7. Conclusion**

**Sensors** 

Alarms

Comms

Hydro-Link is a set of web pages that can be hosted on the computer or the data logger. The first time a data logger is used with Hydro-Link, it must be done using the computer-hosted web pages. When **Apply to Station** is pressed, a copy of the web pages is transferred from the computer to the data logger. From that point on, the data logger can host the web pages if it has an internet connection such as WiFi, CR310 with an Ethernet connection, or USB-RNDIS virtual Ethernet.

As new versions of Hydro-Link are released, a data logger running an older version can be updated by running the new computer-based version and applying any configuration to the data logger. This will overwrite the older web pages and supporting files to the new version.

Avoid any attempt to downgrade to an older version of Hydro-Link by running an older computer version than what is running in the data logger. This might happen when two technicians are using different computers, one with the new version and one with the older version. **CAUTION**

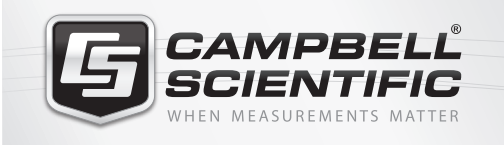

# $M \approx 10$

### **Global Sales & Support Network**

*A worldwide network to help meet your needs*

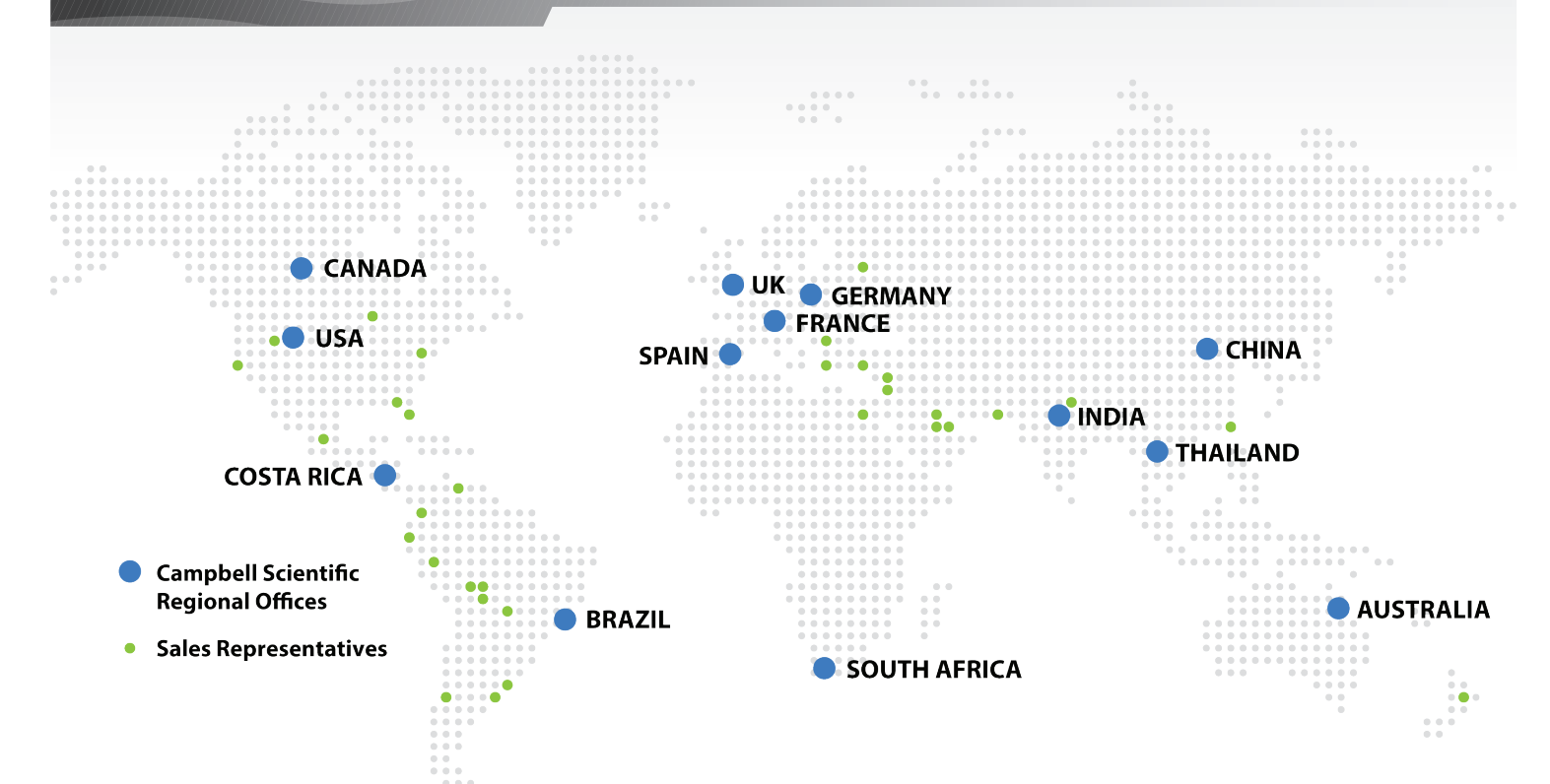

#### *Australia*

*Location:* Garbutt, QLD Australia *Phone:* 61.7.4401.7700 *Email:* info@campbellsci.com.au *Website:* www.campbellsci.com.au

### *Brazil*

*Location:* São Paulo, SP Brazil *Phone:* 11.3732.3399 *Email:* vendas@campbellsci.com.br *Website:* www.campbellsci.com.br

### *Canada*

*Location:* Edmonton, AB Canada *Phone:* 780.454.2505 *Email:* dataloggers@campbellsci.ca *Website:* www.campbellsci.ca

### *China*

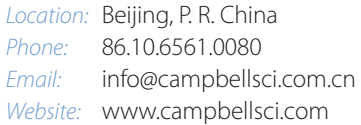

#### *Costa Rica*

*Location:* San Pedro, Costa Rica *Phone:* 506.2280.1564 *Email:* info@campbellsci.cc *Website:* www.campbellsci.cc

#### *France*

*Location:* Vincennes, France *Phone:* 0033.0.1.56.45.15.20 *Email:* info@campbellsci.fr *Website:* www.campbellsci.fr

#### *Germany*

*Location:* Bremen, Germany *Phone:* 49.0.421.460974.0 *Email:* info@campbellsci.de *Website:* www.campbellsci.de

### *South Africa*

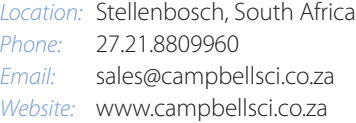

#### *Southeast Asia*

*Location:* Bangkok, Thailand *Phone:* 66.2.719.3399 *Email:* thitipongc@campbellsci.asia *Website:* www.campbellsci.asia

#### *Spain*

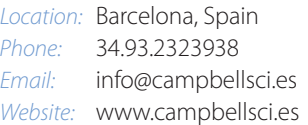

#### *UK*

*Location:* Shepshed, Loughborough, UK *Phone:* 44.0.1509.601141 *Email:* sales@campbellsci.co.uk *Website:* www.campbellsci.co.uk

### *USA*

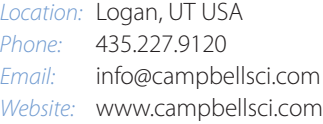